# 先端 360 度ジョイスティック工業内視鏡

型番:MDRCTBR3

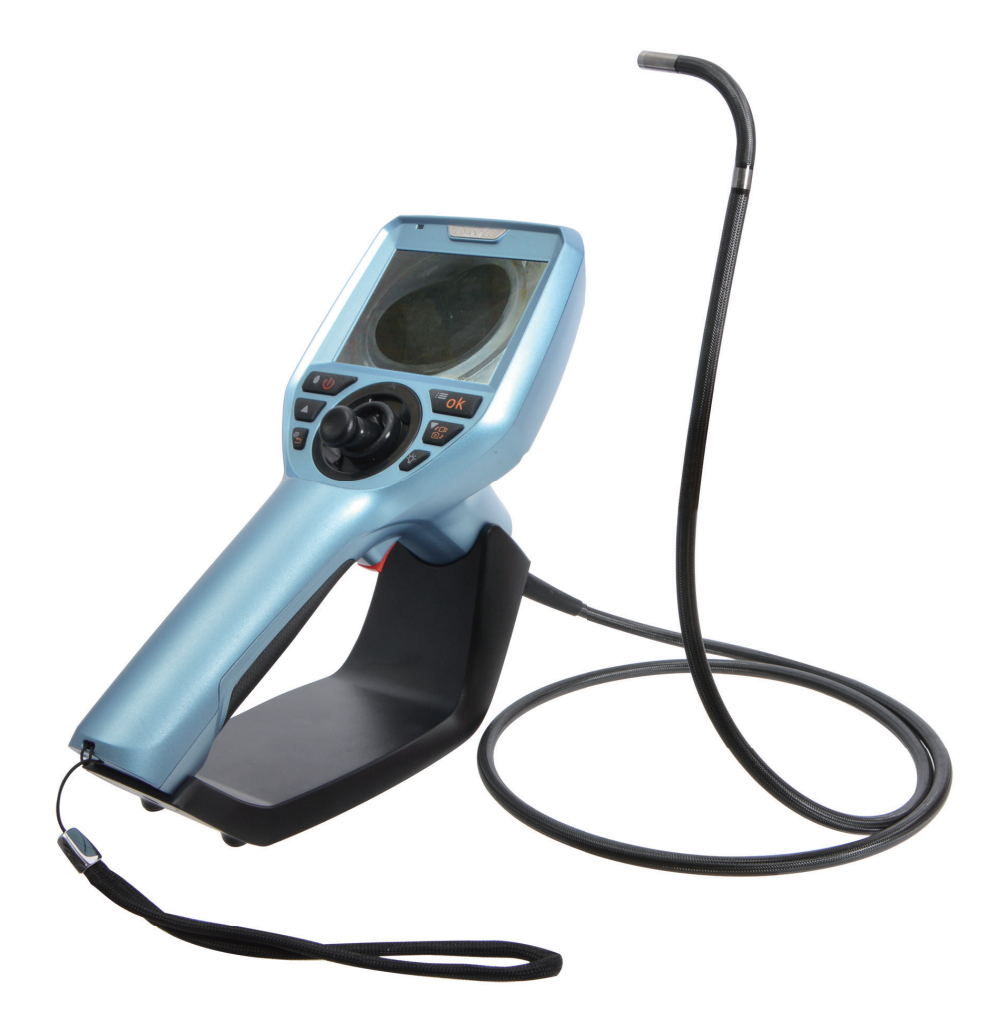

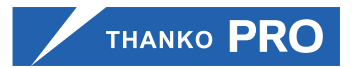

サンコー株式会社 精密機器営業部 〒 101-0021 東京都千代田区外神田 4-9-8 神田石川ビル 4 階 TEL 03-3526-4321 FAX 03-3526-4322 email: sales2@thanko.jp http://www.thanko.co.jp

### **●はじめに**

先端 360 度ジョイスティック工業内視鏡は水道管や細いパイプの中などを観察、撮 影するための機械となります。

上記以外の使用方法でのご使用はおやめください。

#### **● ご利用についてのご注意**

・本製品のケーブル部及びカメラ部は防水となっておりますが、バッテリーパックやモニター、それらに付随するケーブルは防水仕様ではありません。雨や水などがかからないようにご使用ください。

・バッテリーを外すなどの分解は行わないでください。分解した場合は保証の対象外となります。

#### [製品サービス保証書]

この度は弊社製品をお買い上げ頂き、誠にありがとうございます。

保証期間内にお客様の正常なご使用状態で万一故障した場合には、本保証書記載の保証規定に従い、修理を実施いたしますので、お買い求めの販売店様 に本保証書を添えてお申し出下さい。保証期間内につきましては無料で修理いたします。尚、やむを得ず郵送を必要とされる場合には、販売店様までの送料をご負担頂くようお願い申し上げます。 ※本保証書は再発行をいたしませんので、大切に保管して下さい。 ※本保証書は日本国内においてのみ有効です。 保証期間内でも次の様な場合は有償修理となります。・本保証書をご提示されない場合 ・本保証書の所定の事項の未記入、字句を訂正されたもの及び販売店・社印または社名または社名の未記入の場合・火災、地震、水害、落雷、その他の天災地変による故障及び損傷 ・使用者側での輸送、移動時の落下など、お取り扱いが不適当なため生じた故障及び損傷 ・説明書に記載の使用方法及び注意事項に反するお取り扱いによって生じた故障及び損傷・改造またはご使用の責任に帰すると認められる故障及び損傷・他の機器との接続が原因で本製品に生じた故障及び損傷

※本製品の故障またはその使用中に生じた直接または間接の損害(データ損失を含む)につきましては、弊社はその責を負いません。

# サポートについて

不具合と思われる症状が発生した場合などは、下記へご連絡ください

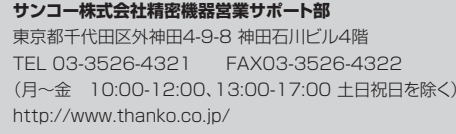

記載内容に不備がある、記載内容と相違がある場合、最新マ ニュアルを公開している場合がございます。ダウンロードページをご確認ください。http://www.thanko.jp/download/

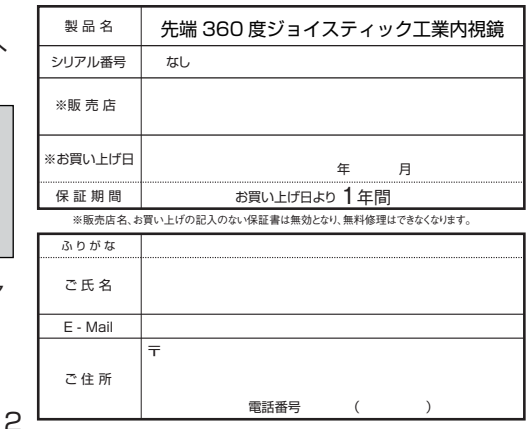

## **● すかし情報**

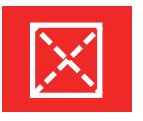

日時を動画・静止画内に入れるかどうかの設定が行えます。「電源をきる」…日時を入れません「電源を入れる」…日時を入れます

### **● 画像形式**

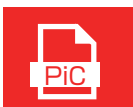

静止画の画像形式を設定します。JPEG/BMPPiC III Pressent

## ● 時間と日付

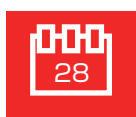

日時の設定を行います。

▼▲ボタンで数字を合わせ、OK ボタンで次に進みます。

### **● 言語設定**

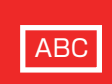

言語の選択を行います。初期状態で日本語が設定されています。

## **● カードを初期化**

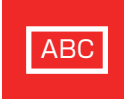

microSD カードを初期化する事ができます。 取り消し…初期化キャンセル確定…初期化

## **● デフォルトに戻す**

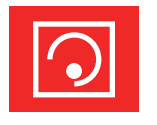

工場出荷状態に戻します。取り消し…工場出荷状態キャンセル確定…工場出荷状態

## **● バージョン情報**

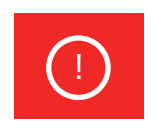

ソフトウェアのバージョンの表示

## **● 付属品**

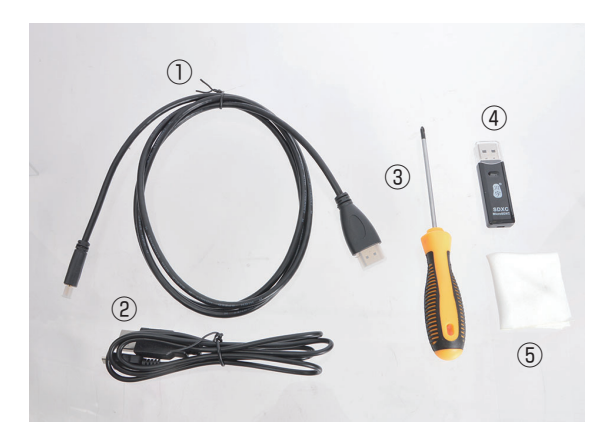

①HDMI ケーブル (145cm) ②USB ケーブル (95cm) ③プラスドライバー④カードリーダー⑤クリーナークロス

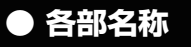

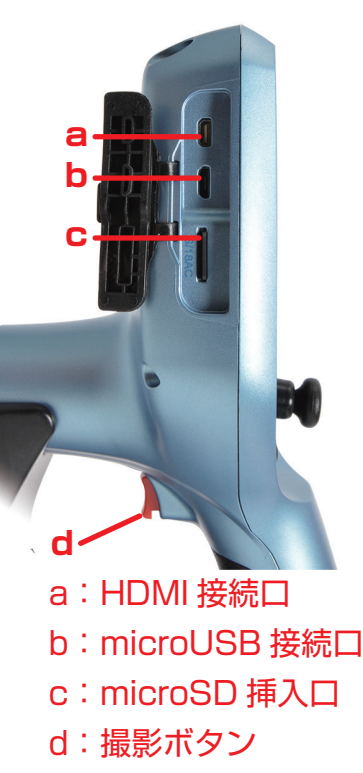

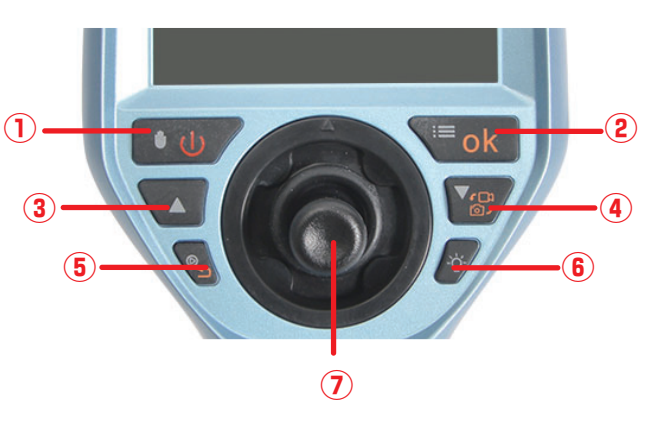

①電源ボタン / 画面停止ボタン ②設定ボタン / 確定ボタン ③上ボタン ④下ボタン / 動画⇔静止画切替ボタン ⑤戻るボタン / 撮影データ表示ボタン ⑥LED ライト調整ボタン ⑦ジョイスティック

#### **● 仕様**

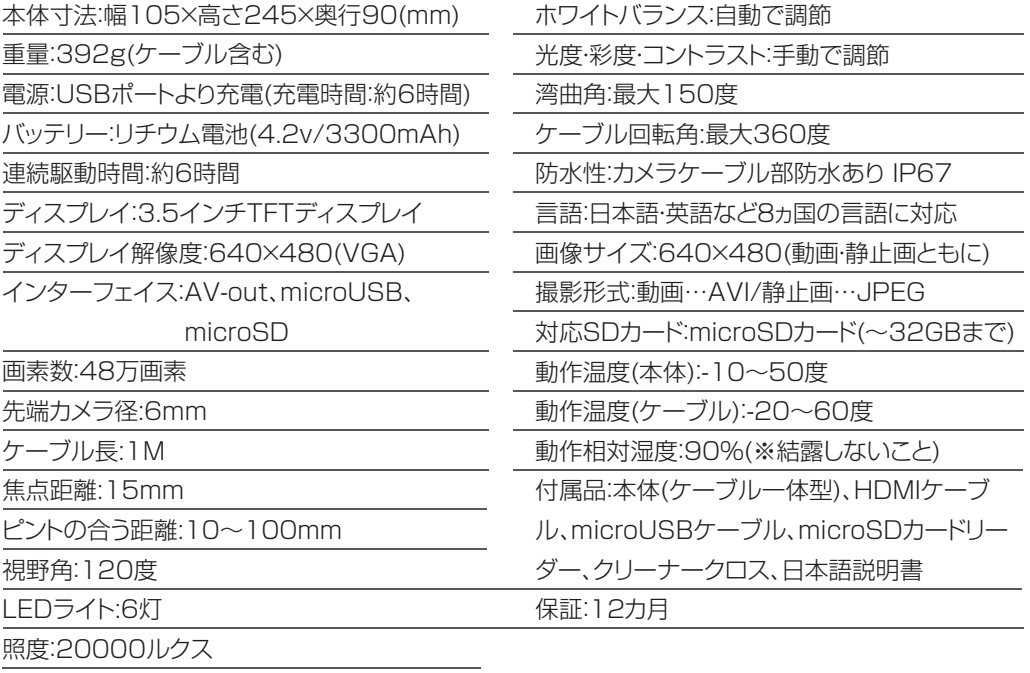

#### **●PCに接続する**

撮影したデータをパソコンにコピーする場合は、保存したい場所へドラッグしてコピーをしてください。

データを削除したい場合は下記の要領で削除して下さい。

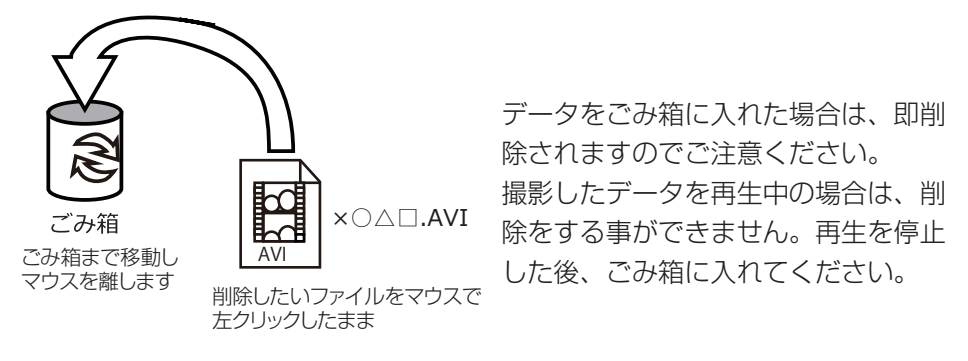

パソコンから取り外す際は、必ずタスクバーに表示されている(画面右下の時間表示の左側に表示されます)「ハードウェアの安全な取り外し」のアイコンをクリックしてください。

ファイルの書き込み中等に、カードリーダーをいきなりパソコンから取り外すと、本商品の破損やファイルの破損に繋がりますので、ご注意ください。

#### **● 充電する**

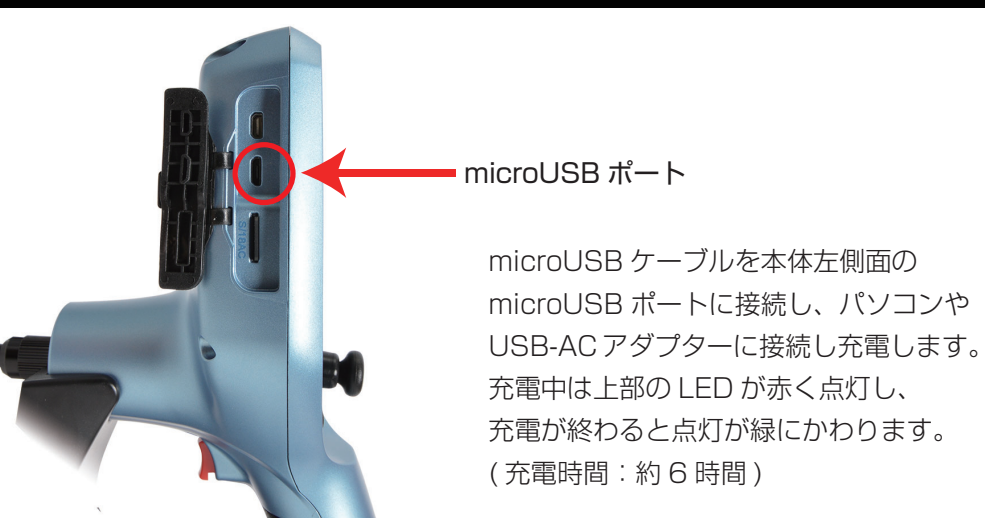

4

#### **● 各種設定**

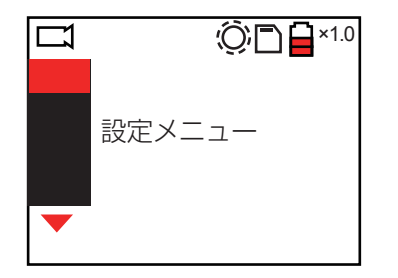

【OK】ボタンを押すと設定メニューが表示されます。 ▼▲ボタンでメニューを選択し、OK ボタンで決定 します。ボタンで前の選択に戻ります。

#### **● 画像スケーリング**

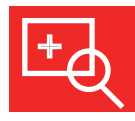

拡大率を変更する事ができます。▲でズームアップ、▼でズームアウトになります。1.0 <sup>~</sup> 4.0 倍まで設定する事が出来ます。

### **●PCに接続する**

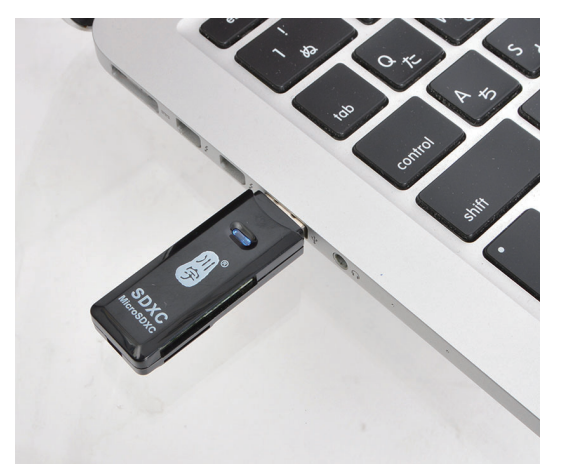

①内視鏡本体にセットされているmicroSD カードを取り出します。 microSD カードを少し奥に押し込む と、microSD カードの先が出てくる ので引き抜いて下さい。②付属のカードリーダーをパソコンに繋ぎます。③microSD カードをカードリーダー

に差し込みます。

#### SD カードスロット

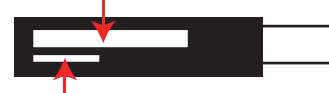

microSD カードスロット

microSD カードスロットがあります。

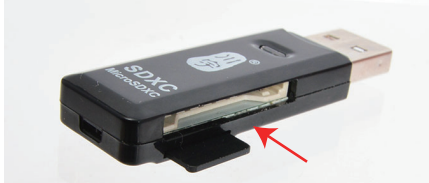

microSD カードの印刷面が下になるよう に、カードリーダーの microSD カードス ロットに差し込んでください。

カードリーダーには SD カードスロットと

④パソコンに繋ぐと、自動的に microSD カードを認識し、撮影フォルダが表示 されます。表示されない場合は、○Windows8 の場合 アプリ一覧→PC をクリックします。 「リムーバブルディスク」をダブルクリックします。○Windows10 の場合 スタートメニュー→エクスプローラー→デバイスとドライブでドライブをダブルクリックします。

※録画したデータが大容量になる場合があるため、撮影データをパソコン本体にコピーしてから再生することを推奨しています。

## **● 電源を入れる**

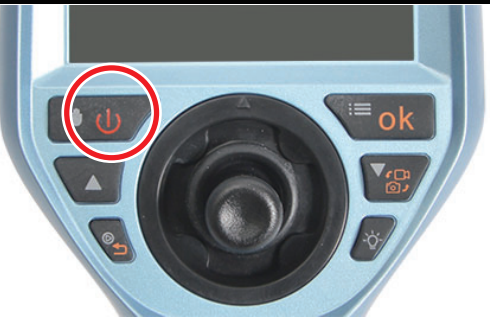

#### **●microSDカードをセットする**

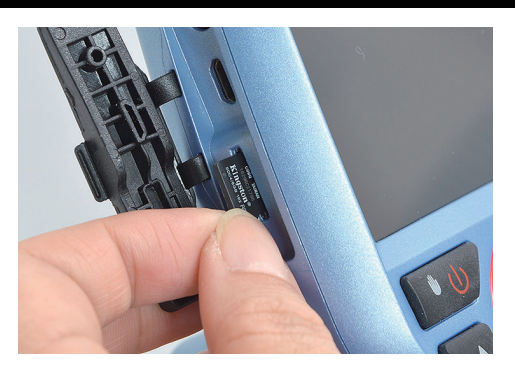

本体左側面の microSD カード挿入口 に、microSD カードをカチッと音がす るまで差し込みます。( 取り出す際は再度押すと 2mm ほど出 てきて、取り出せるようになります。)

電源ボタンを約 2 秒長押しし、電源を入 れます。電源が入ると自動的にカメラモードになります。このモードの時に静止画・動画の撮影が可能になります。

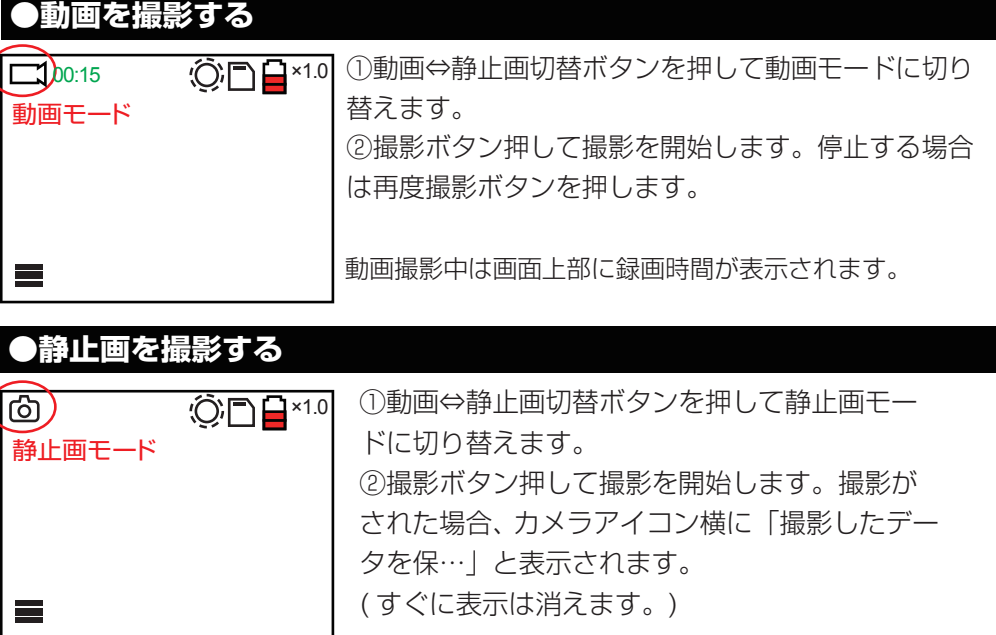

8

### ● 撮影時の操作① -LEDライトの明るさ調節-

カメラモード中に LED ライト調節ボタンを押すことで LED の明るさを 7 段階で調節することが可能です。

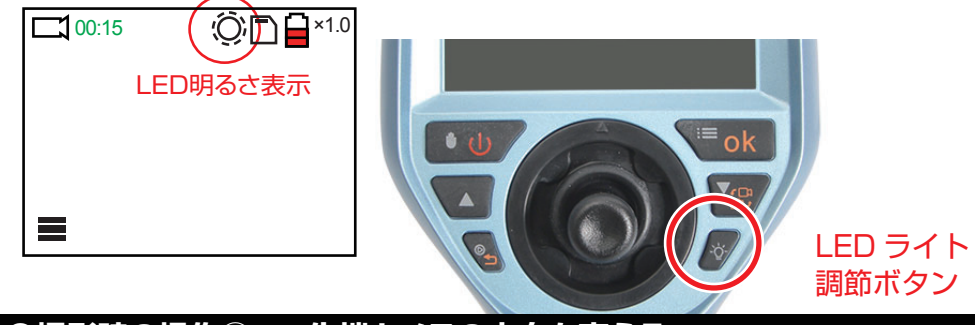

## **●撮影時の操作② -先端カメラの方向を変える-**

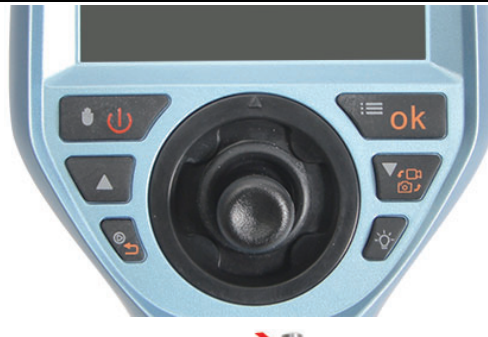

ジョイスティックを操作して、先端カメラを可動させます。方向・角度を調節することが可能です。電源ボタンを押すと一時停止します。

先端カメラは 360 度の方向に可動することが可 能です。また最大 150 度の角度まで曲げること が可能です。

### **●TVに接続する**

360度

150度

①HDMI ケーブルを本体左側面の HDMI ポートに接続し、ケーブルの反対側の端子 を TV などに接続します。

②電源ボタンを約 2 秒押し、電源を入れると自動的に TV に出力がされます。(TV TV の大画面に出力しながら撮影をしたり、撮影した動画・静止画を観覧することが 可能です。

#### **● 撮影した動画・静止画の確認と削除**

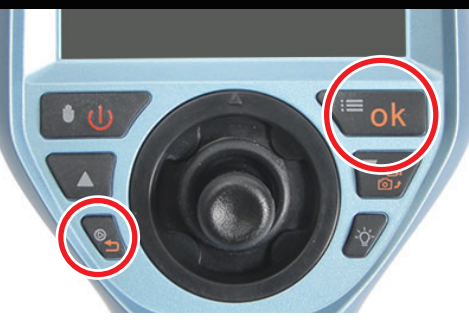

確定ボタン【OK】 上下ボタンで選択します

①撮影データ確認ボタンを押します。

②左のアイコンが静止画、右のアイコンが動画になりますので、再生したい方を上下ボタンで選択し、OK ボタンを押します。 ③撮影済のデータ一覧が表示されます。上下ボタンで選択します。

④OK ボタンを押すとアイコンが表示されます。左のアイコン が再生、右のアイコンが削除になります。上下ボタンで選択しOK ボタンを押します。

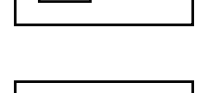

 $\boxed{2}$   $\boxed{1}$ 

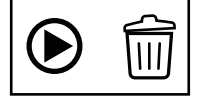

**6**再生の場合はすぐに再生が開始します。削除の場合、【√】【×】 が表示されます。【㾎】を選択すると選択したデータを削除し ます。【×】を選ぶとキャンセルになります。

#### ◇静止画再生画面について

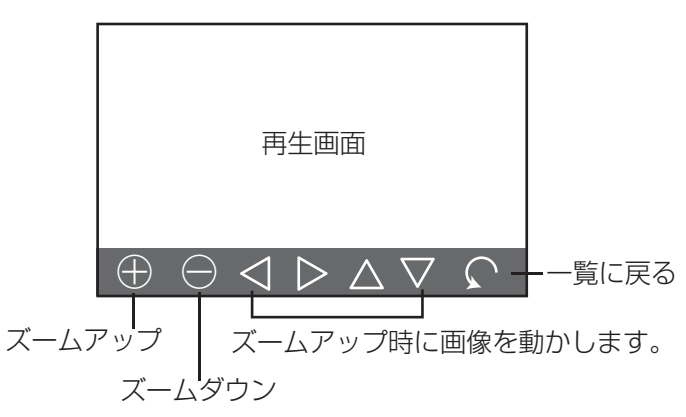